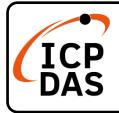

### PCI-2602U Quick Start

### **Packing List**

In addition to this guide, the package includes the following items:

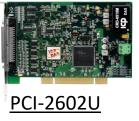

### **Technical Support**

service@icpdas.com www.icpdas.com

#### Resources

How to search for drivers, manuals and spec information on ICP DAS website.

#### • For Mobile Web

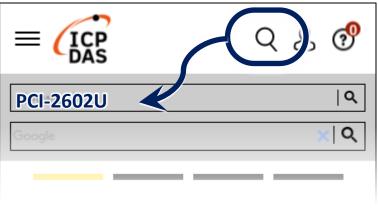

• For Desktop Web

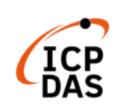

| P.CI=2602U | Q (oogle | ×   Q |
|------------|----------|-------|
|            |          |       |

PRODUCTS SOLUTIONS NEWS & EVENTS SUPPORT CORPORAT

#### **Related Information**

For more detailed information related to the software manual, hardware manual, PCI-2602U Driver & SDK and sample program:

http://www.icpdas.com/en/download/index.php?model=PCI-2602U

## Installing Windows Driver

1) Download or locate the Windows driver.

☑ The UniDAQ **driver** supports 32-/64-bit Windows XP/7/10/11, which can be found in the

https://www.icpdas.com/en/download/index.php?kw=UniDAQ

- 2) Click the "**Next>**" button to start the installation.
- 3) Check your DAQ Card is or not on supported list, then click the "**Next>**" button.

4) Select the installed folder, the default path is C:\ICPDAS\UniDAQ, confirm and click the "Next>" button.

- 5) Check your DAQ Card on list, then click the "Next>" button.
- 6) Click the "**Next>**" button on the Select Additional Tasks window.
- 7) Click the "Next>" button on the Download Information window.
- 8) Select **"No, I will restart my computer later"** and then click the **"Finish"** button.

#### NOTE:

For more detailed information related to driver installation, refer to Chapter 5 "Starting" in the PCI-2602U user manual.

# **2** Installing Hardware on PC

- 1) Power off the Computer.
- 2) Remove all covers from the Computer.
- 3) Select an unused PCI /PCI Express slot.
- 4) Carefully insert the Card into PCI/PCI

Express slot.

- 5) Replace the Computer Covers.
- 6) Power on the Computer.

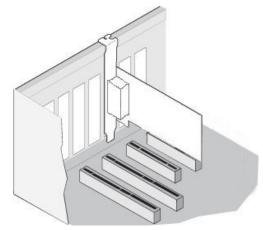

7) The operating system will automatically detect the new hardware and install the necessary drivers after reboot the PC.

8) Open the "**Device Manager**" to verify that the PCI-2602U Card has been correctly installed and is in the Device Manager, as illustrated on below.

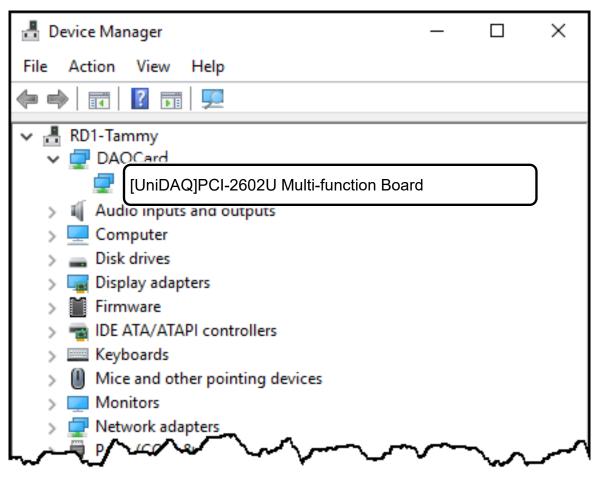

### **Pin Assignments**

| Pi<br>Assi<br>me          | ign-    | Terminal No. |  |    | Pin<br>Assign-<br>ment |       |  |  |
|---------------------------|---------|--------------|--|----|------------------------|-------|--|--|
| +5V (                     | Output) | 01           |  | 35 | +12V (Output)          |       |  |  |
| Ext_T                     | RG      | 02           |  | 36 | Cnt0_0                 | GATE  |  |  |
| Trg_G                     | ATE     | 03           |  | 37 | Cnt0_C                 | UT    |  |  |
| Pacer_                    | OUT     | 04           |  | 38 | Cnt0_0                 | CLK   |  |  |
| D_GN                      | D_GND   |              |  | 39 | D_GNI                  | )     |  |  |
| PD7                       |         | 06           |  | 40 | PD6                    |       |  |  |
| PD5                       |         | 07           |  | 41 | PD4                    |       |  |  |
| PD3                       |         | 08           |  | 42 | PD2                    |       |  |  |
| PD1                       |         | 09           |  | 43 | PD0                    |       |  |  |
| PC7                       | PC7     |              |  | 44 | PC6                    |       |  |  |
| PC5                       |         | 11           |  | 45 | PC4                    |       |  |  |
| PC3                       |         | 12           |  | 46 | PC2                    |       |  |  |
| PC1                       |         | 13           |  | 47 | PC0                    |       |  |  |
| D_GN                      | D       | 14           |  | 48 | D_GND                  |       |  |  |
| PB7                       |         | 15           |  | 49 | PB6                    |       |  |  |
| PB5                       |         | 16           |  | 50 | PB4                    |       |  |  |
| PB3                       |         | 17           |  | 51 | PB2                    |       |  |  |
| PB1                       |         | 18           |  | 52 | PB0                    |       |  |  |
| PA7                       |         | 19           |  | 53 | PA6                    |       |  |  |
| PA5                       |         | 20           |  | 54 | PA4                    |       |  |  |
| PA3                       | PA3     |              |  | 55 | PA2                    |       |  |  |
| PA1                       |         | 22           |  | 56 | PA0                    |       |  |  |
| AO_GND                    |         | 23           |  | 57 | AO_GND                 |       |  |  |
| A01_0                     | UT      | 24           |  | 58 | AO0_OUT                |       |  |  |
| AO1_F                     | AO1_REF |              |  | 59 | AO0_REF                |       |  |  |
| AI_GN                     | ID      | 26           |  | 60 | AI_GND                 |       |  |  |
| AI15                      | AI7-    | 27           |  | 61 | AI14                   | AI7+  |  |  |
| AI13                      | AI6-    | 28           |  | 62 | AI12                   | AI6+  |  |  |
| AI11                      | AI5-    | 29           |  | 63 | AI10                   | AI5+  |  |  |
| AI9                       | AI4-    | 30           |  | 64 | AI8                    | AI4+  |  |  |
| AI7                       | AI3-    | 31           |  | 65 | AI6                    | AI3+  |  |  |
| AI5                       | AI2-    | 32           |  | 66 | AI4                    | AI2+  |  |  |
| AI3                       | AI1-    | 33           |  | 67 | AI2                    | AI1+  |  |  |
| AI1                       | AI0-    | 34           |  | 68 | AI0                    | AI0+  |  |  |
| S.E.                      | Diff.   |              |  |    | S.E.                   | Diff. |  |  |
| Female SCSI 68-pin (CON1) |         |              |  |    |                        |       |  |  |

# **4** Advanced Configuration

Before beginning the "Self-test", use the advanced configuration tool in the Windows Device Manager to settings the Analog Input type and Digital I/O Ports, the detail configuration is illustrated in the figure below.

1) Open the Windows Device Manager, Right-click PCI-2602U and select the Properties on popup menu.

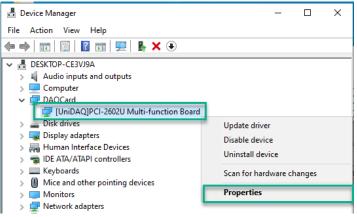

- Click the Advanced tab to open the advanced configuration tool. In the Analog Input Type section, select the Single Ended options for execute a self- test.
- 3) Click the Save Setting(<u>S</u>) button and OK button to complete the configuration.

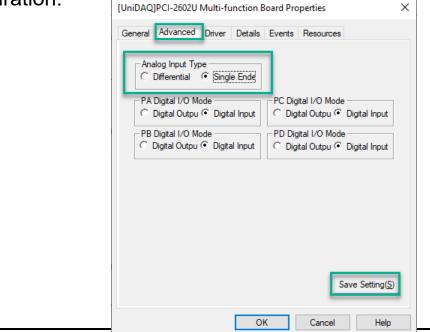

# **5** Testing Board

#### > Prepare for device

- ☑ CA-SCSI-15 (optional) cable
- DN-68A (optional) daughter board

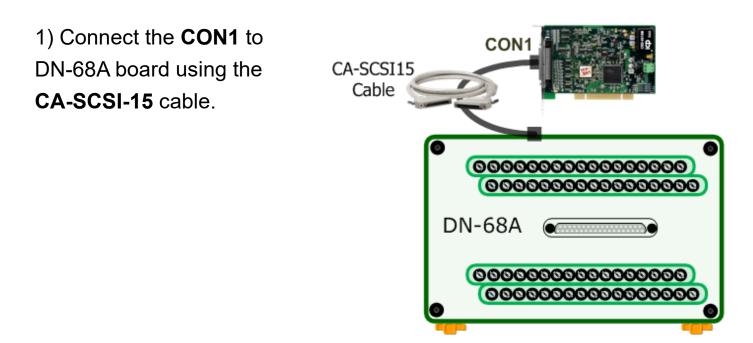

2) AI functional test and wiring

Connect the signal AO channel 0 to AI channel 0, and connect the signals as follows.

Connect the AI\_GND pin (Pin60) to AO\_GND(pin57) on the terminal board Connect the AI0 pin (Pin68) to AO0\_OUT pin (Pin58) on the terminal board.

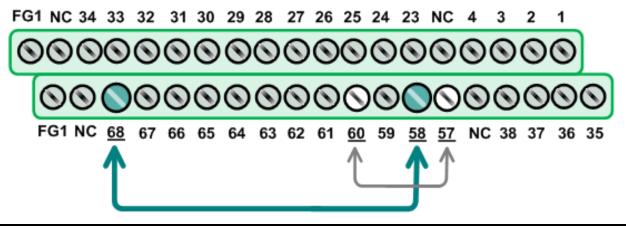

3) Launch the UniDAQ Utility program, it was installed in the default folder, it will be located at "C:\ICPDAS\UniDAQ\Driver".

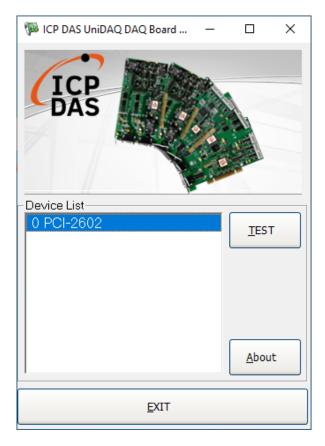

4) Click the "**<u>T</u>EST**" button to start the test.

#### • Click the "Analog Output" item

Select Channel to 0, Range to 3:Bipolar +/- 10V, Voltage(V) to 4, and click "OUTPUT" buttons to output voltage.

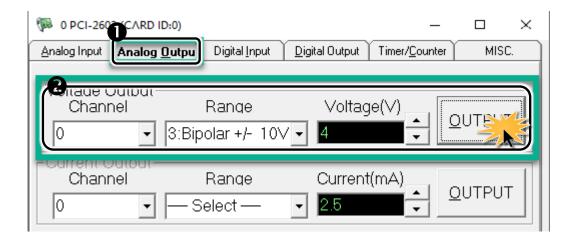

5) Check the results of the Analog Input channel 0.
Click the "Analog Input" item than click "<u>SINGLE</u>" button to get values. Check the voltage is or not equal 4V.

| () O PCI-2602                                                                                                    | (CARD ID:0)                                                                                                    |                                       |               | _                    |                                       | × |
|----------------------------------------------------------------------------------------------------|----------------------------------------------------------------------------------------------------|---------------------------------------|---------------|----------------------|---------------------------------------|---|
| <u>A</u> nalog Input                                                                                                    | Analog <u>O</u> utput D                                                                                                    | igital <u>I</u> nput 🍸 <u>D</u> igita | l Output 🎽 Ti | mer/ <u>C</u> ounter | MISC                                  | : |
| Ch         Voltage(V)           0         4.0013           1         0.0447           2         0.39572           3         0.06752           4         0.4376 | 8         0.24819           9         0.48512           10         0.25694           11         0.26913           12         0.33008 |                                       |               |                      |                                       |   |
| 5         -0.1015           6         0.25413           7         0.08813                                                                                      | 3 14 0.31414                                                                                                    |                                       |               |                      |                                       |   |
|                                                                                                    | wG≀▼<br>Bipolar jÓ10V ▼                                                                                                    | Sampling Ra                           | SW<br>te 10 - | Hz                   | <u>B</u> UN<br><u>S</u> INGLE<br>SAVE |   |
|                                                                                                    |                                                                                                    |                                       |               | E                    | XIT                                   |   |